# austriamicrosystems

#### <span id="page-0-0"></span>**1 General Overview**

This operational manual describes the function of the *AS5000 Programmer* in combination with the programming boards. This tool can program the austriamicrosystems AS5000 series magnetic rotary encoders. The graphical user interface (GUI) runs on PC running Windows XP or later and controls the programmer via the USB interface. All major access modes to the OTP memories can be established. Be aware that austriamicrosystems provides the *AS5000 Programmer* as a reference for programming and reading of below mentioned devices under laboratory conditions (no warranty for mass production). All major access modes to the OTP memories can be<br>AS5000 Programmer as a reference for programming<br>conditions (no warranty for mass production).

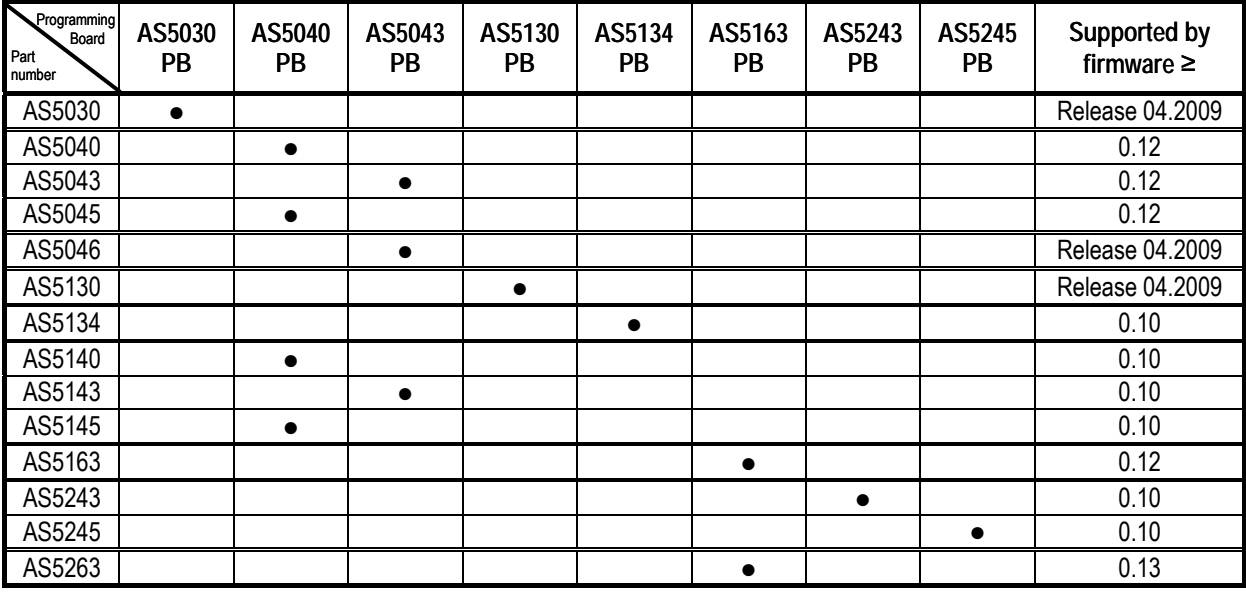

**Table 1: Supported AS5000 encoders** 

#### **2 Hardware Components**

#### **2.1 Description of the Hardware Components**

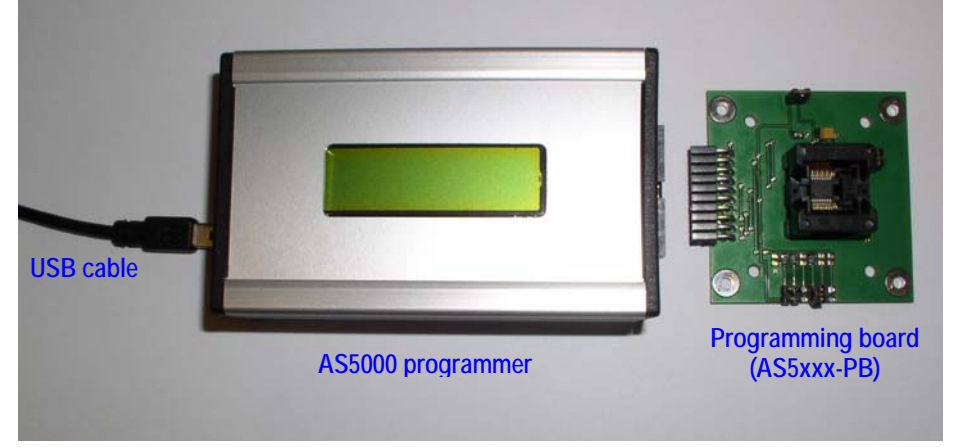

**Figure 1: Three components of the Programmer solution** 

Figure 1 shows the three components which are needed to program the austriamicrosystems magnetic rotary encoder. Take care that the connector between programming box and programming box is plugged in the right way.

**Warning: In case of wrong connection, the components in the AS5000 programmer or the encoder can be destroyed!** 

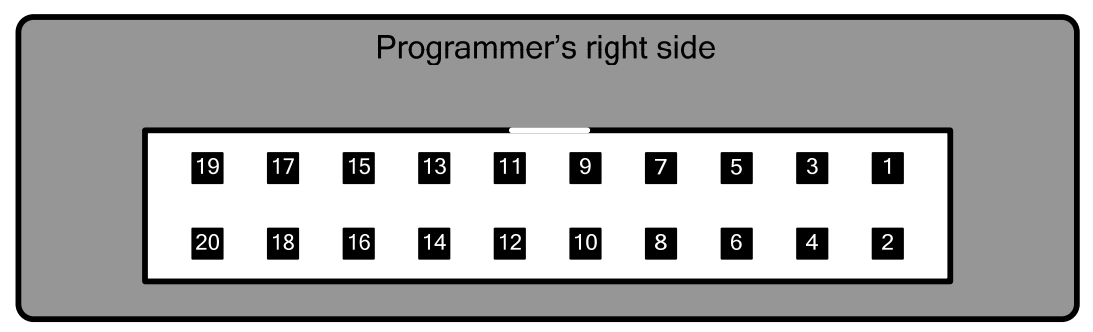

**Figure 2: AS5000 Programmer MRE connector (right side view)** 

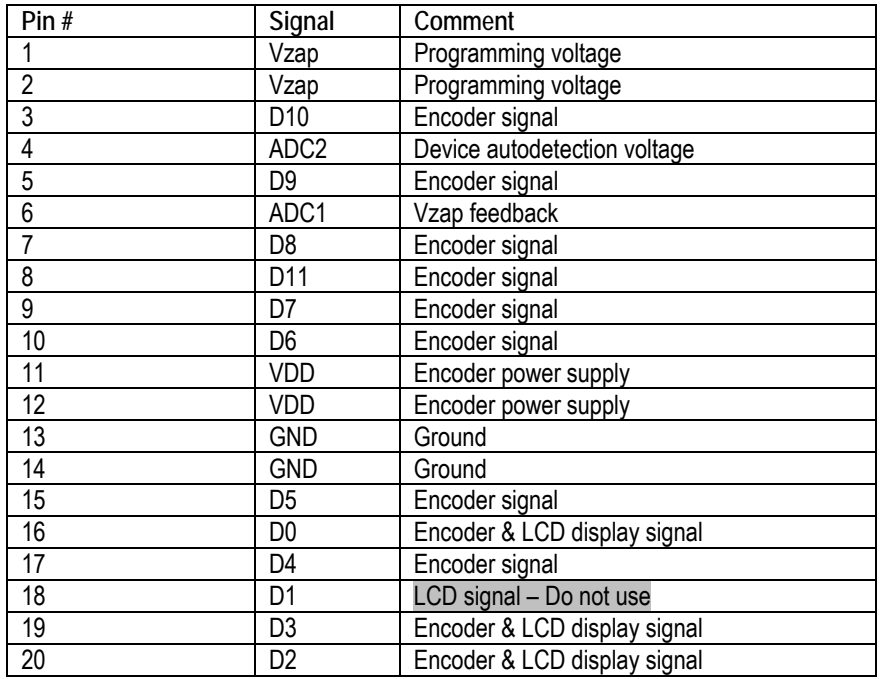

<span id="page-2-0"></span>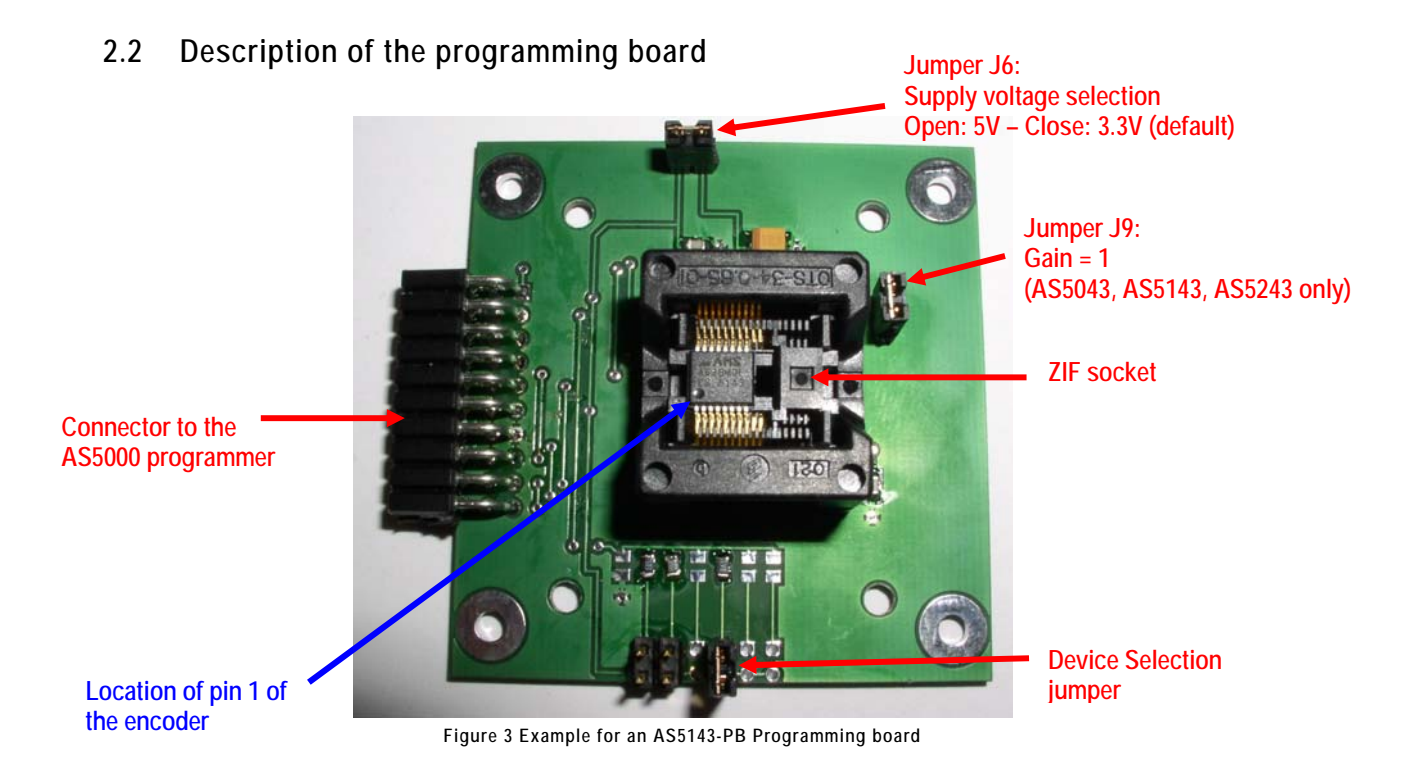

The programming board (AS5xxx-PB) is specific for a group of devices. By jumper setting on this board the build in firmware in the programming box automatically detects the selected device. It is not recommended to change the jumper setting to a different encoder type than installed in the socket.

To place or remove a device form the socket, push the black frame of the socket down. This socket has more connectors as the AS50xx/ AS51xx part and therefore it is important to align the device to the left side of the socket. The pin 1 of the device must be on the bottom left side. Figure 2 shows the detailed placed device in the socket. The jumper J9 is specific for the AS5043/AS5143. This Jumper is used to close the feedback loop used for the analog output operation mode. With this jumper the gain can set to 1.

The jumper J6 is in the default closed because the *AS5000 Programmer* by default the 3.3 V operation. In case of 5 V operation the jumper must be removed and the configuration can be changed over the GUI.

#### **2.3 Connecting the programming components**

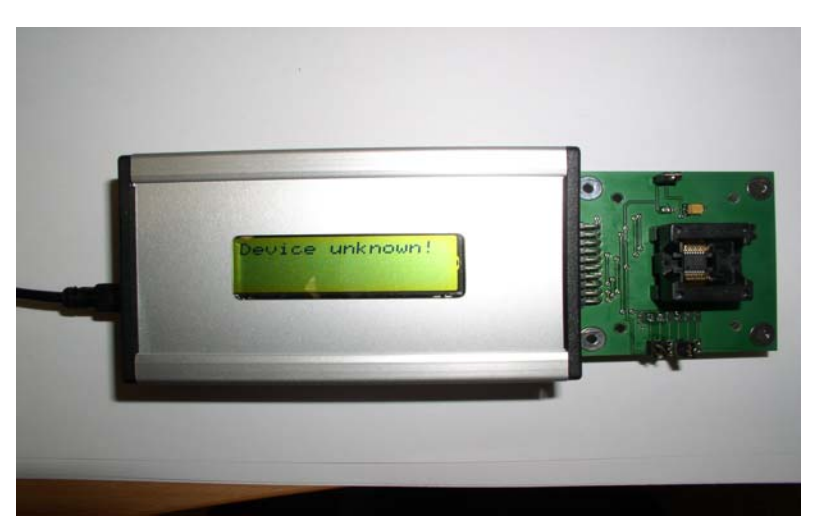

**Figure 4 connected components to the USB connector** 

<span id="page-3-0"></span>In case of connecting the components over the USB port from the PC the *AS5000 Programmer* will be supplied with power. An external power supply is possible but not needed.

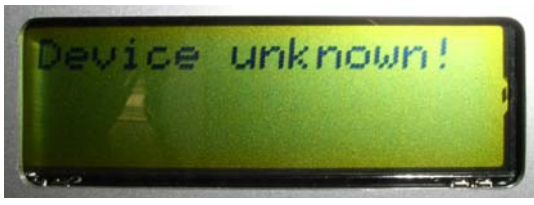

Figure 5 Status display without executed GUI at the PC Figure 6 Status display connected with executed GUI

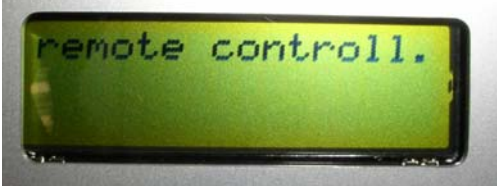

## **3 Graphical User Interface (GUI)**

#### **3.1 Installing the GUI on the PC**

The preliminary software is developed for a Microsoft Windows XP operating system with Service Pack 2. In addition the dotnet (.NET) framework version 2.0 or more must be installed on the PC. This package can be downloaded free of charge from the Microsoft webpage:

<http://www.microsoft.com/downloads/details.aspx?FamilyID=0856eacb-4362-4b0d-8edd-aab15c5e04f5&displaylang=en>

Following Procedure is recommended before starting the GUI:

- 1. check on your PC if Service Pack 2 is installed
- 2. install the mentioned .net package to your computer
- 3. execute setup-usb-box-gui-1.007.exe
- 4. Finally start the GUI using the shortcut in the start menu or desktop.

#### **3.2 Programming the AS5043/AS5143**

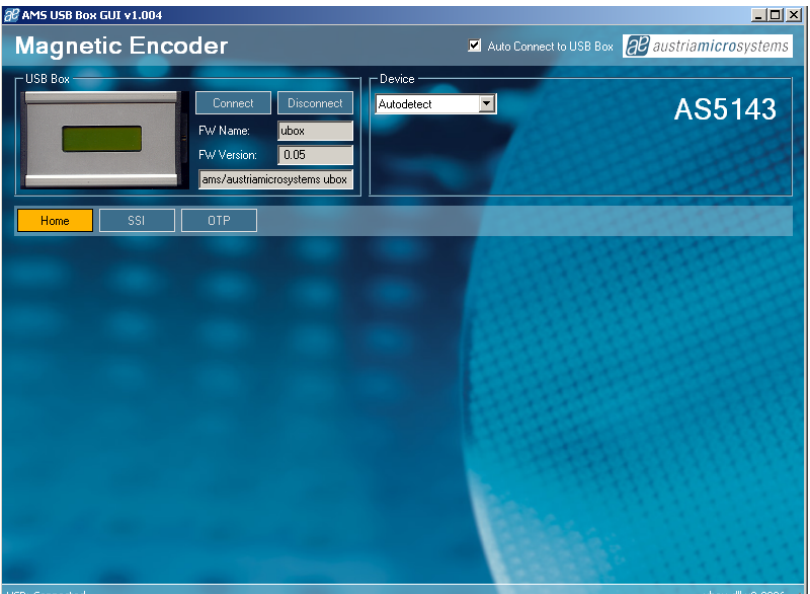

**Figure 7 main window of the GUI** 

Figure 7 shows the main window of the GUI. In the top left corner you can see mainly the firmware (FW) version of the *AS5000 Programmer*. By default the GUI is in the auto detection mode. Any connected austriamicrosystems programming board will be automatically detected and displayed in the right top corner. The GUI is divided into three main sections HOME, SSI (or TWI) and OTP.

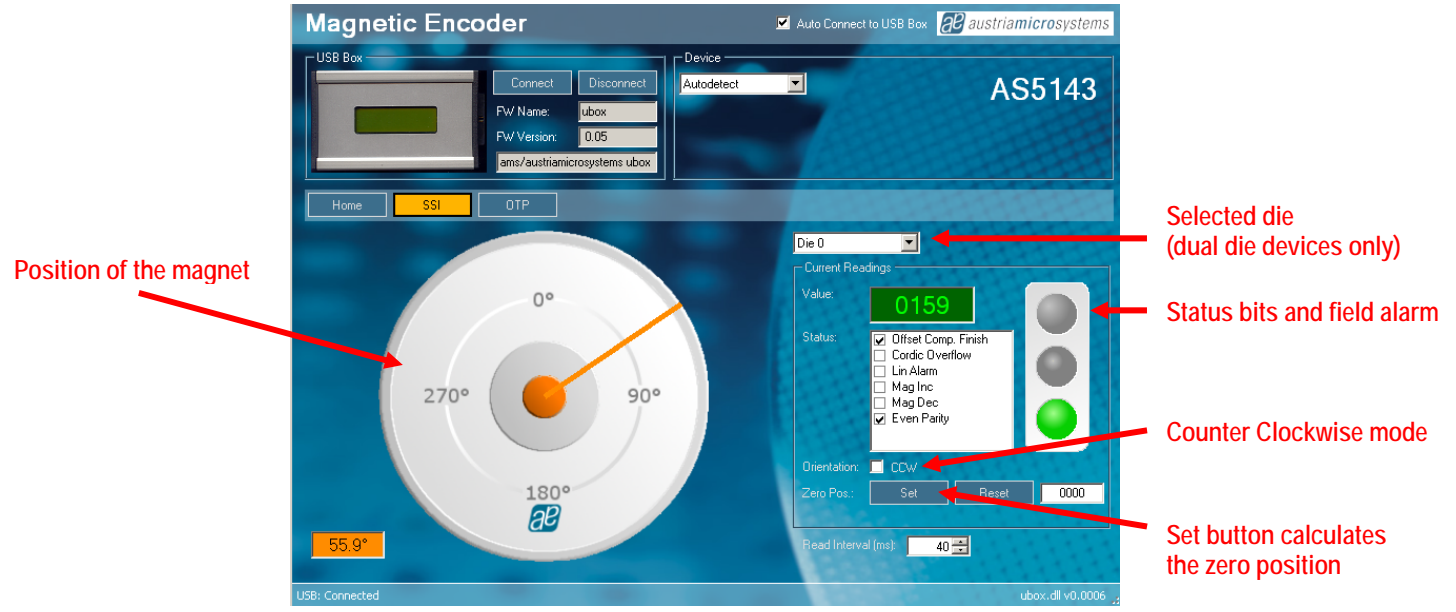

By selection the SSI button the information of the angular position and the status bits appears. See figure 8

**Figure 8 SSI Data Readout before setting the zero position** 

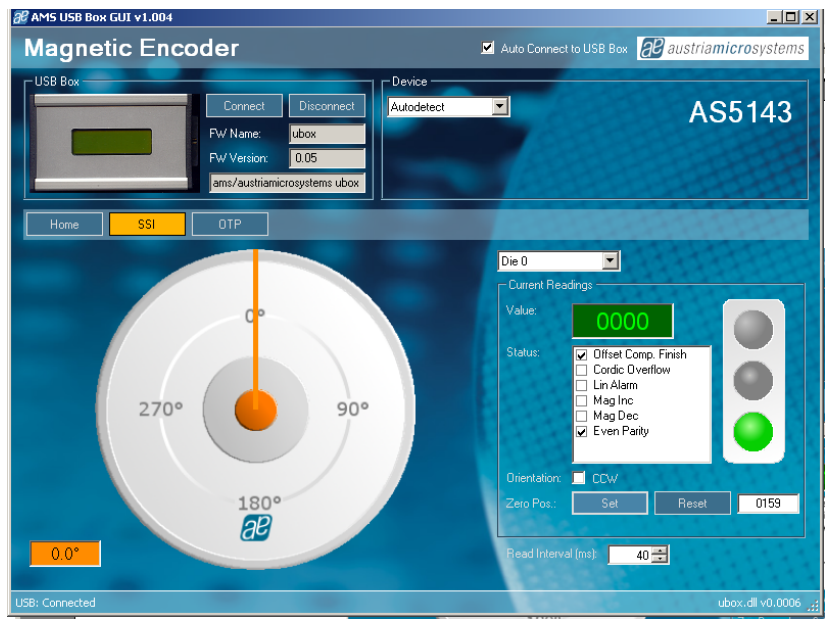

**Figure 9 Data Readout after setting the zero position at the AS5143** 

The zero position value is calculated by the software and written in the device. This operation is a write in an internal shift register the programming isn't done after this operation.

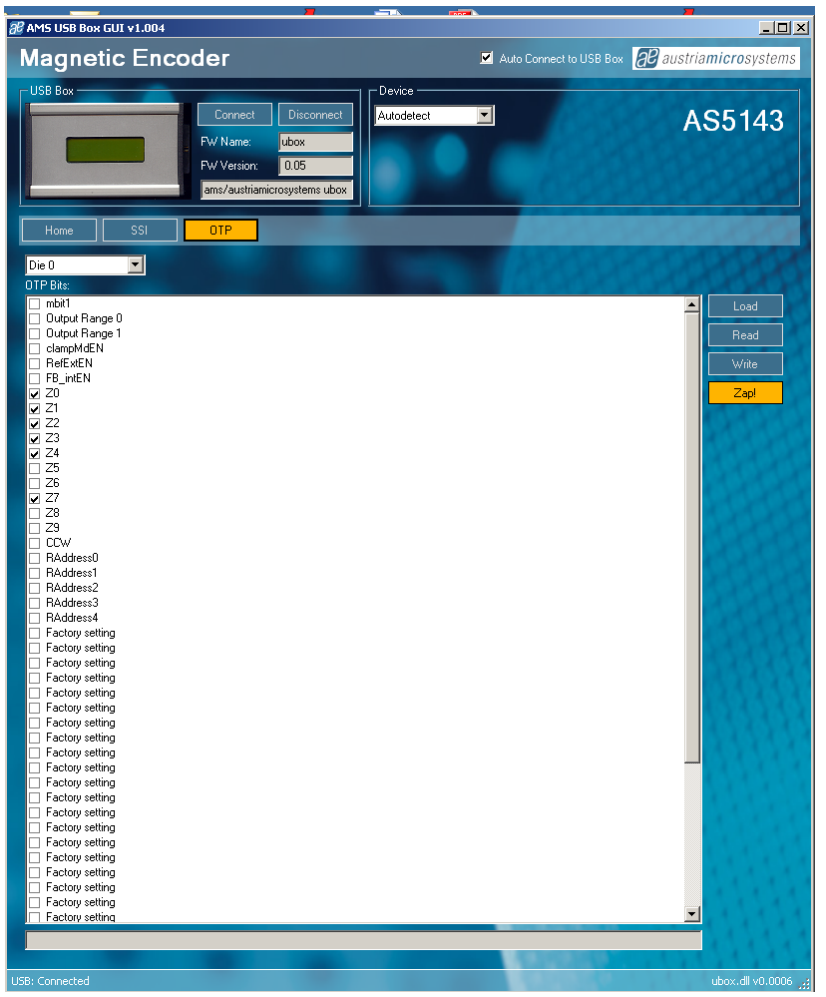

**Figure 10 OTP section with calculated values for the zero position** 

After changing into the OTP section the calculated value for the zero position can be seen. In addition all other customer programming bits could be set. With an additional write command the data could be written in the device. Finally the Zap! Button programs the setting in the OTP memory. Take care, the programming cannot be reversed!

#### <span id="page-6-0"></span>**3.3 Programming the AS5134**

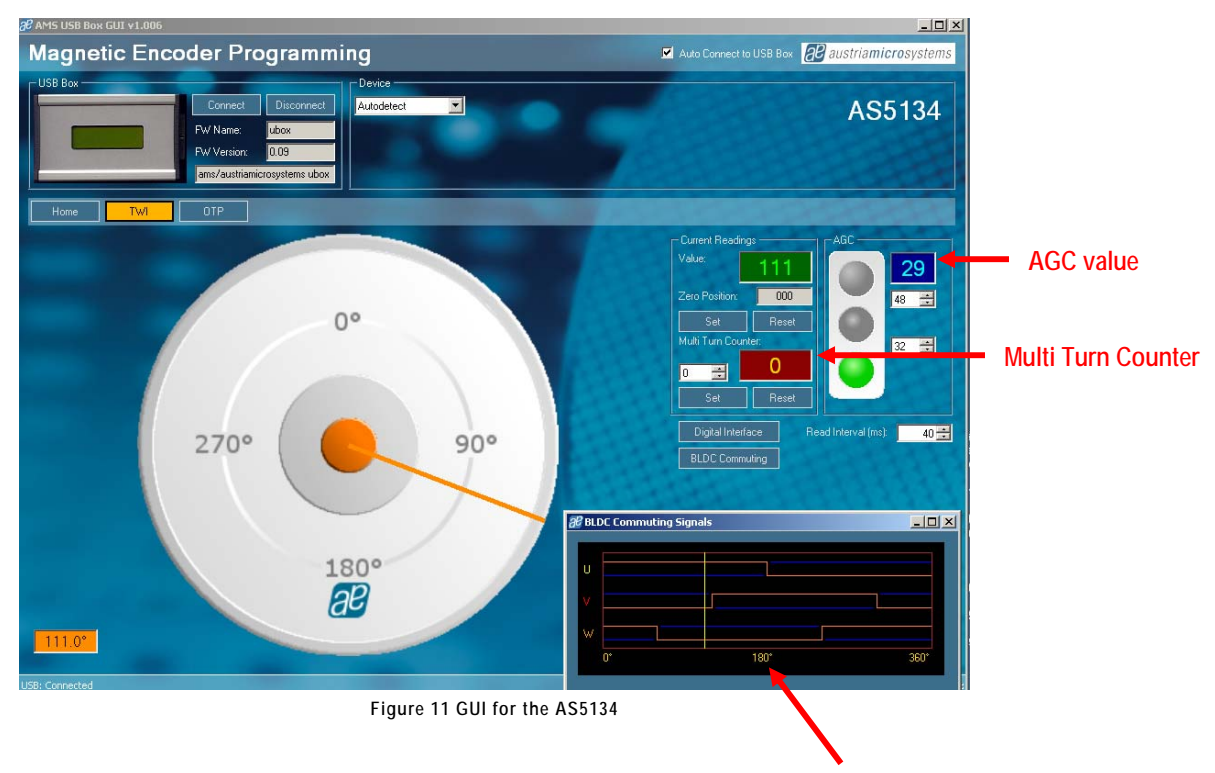

**Additional window for the BLDC output signals**

## <span id="page-7-0"></span>**4 Programming boards (PB) Schematics**

#### **4.1 AS5040-PB**

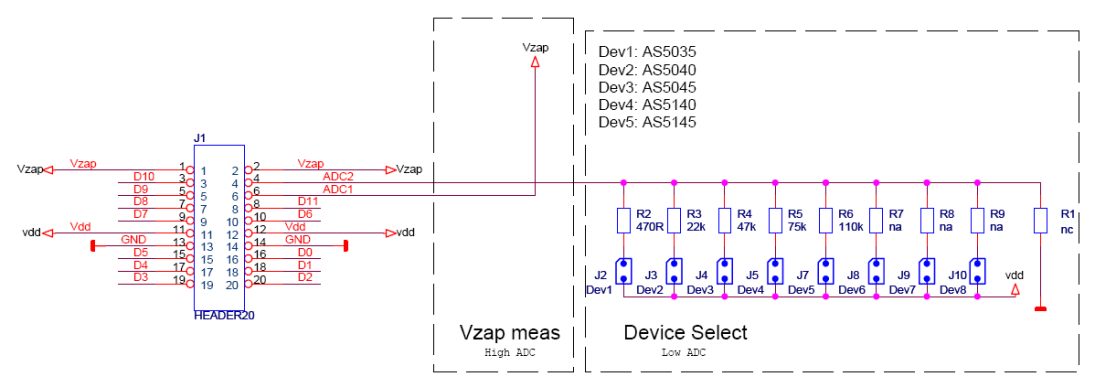

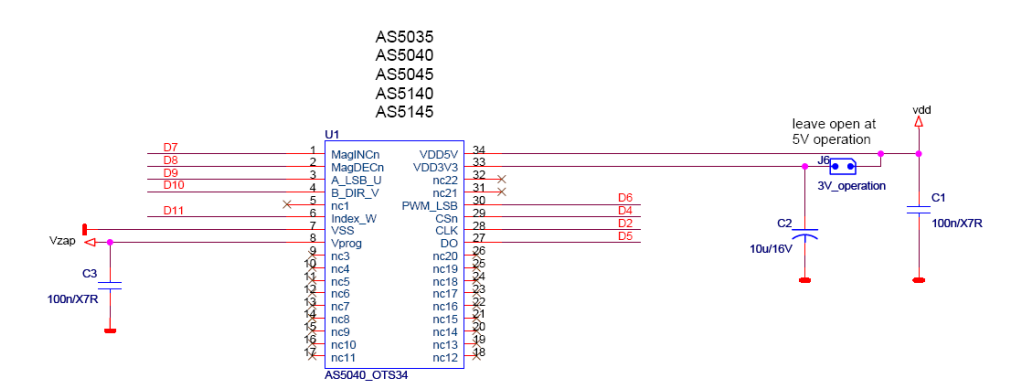

#### **4.2 AS5043-PB**

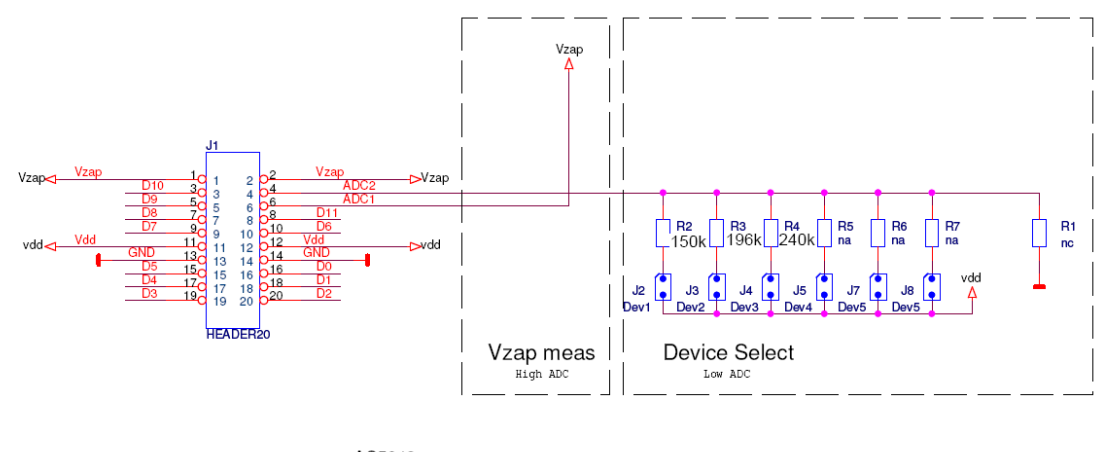

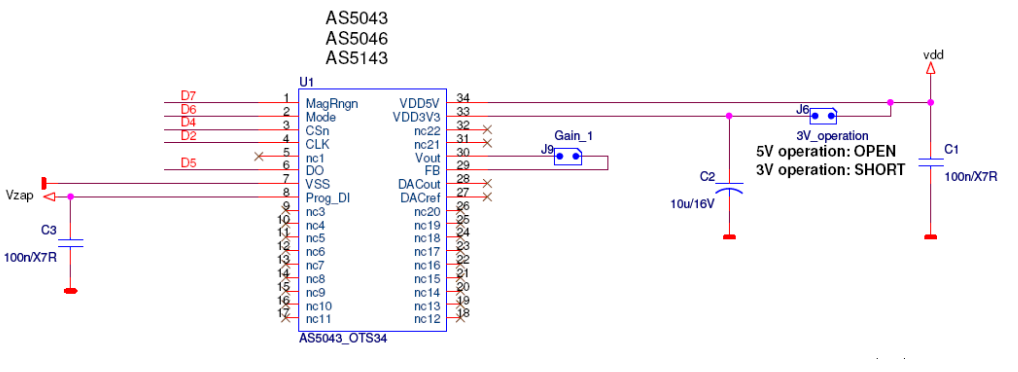

#### <span id="page-8-0"></span>**4.3 AS5134-PB**

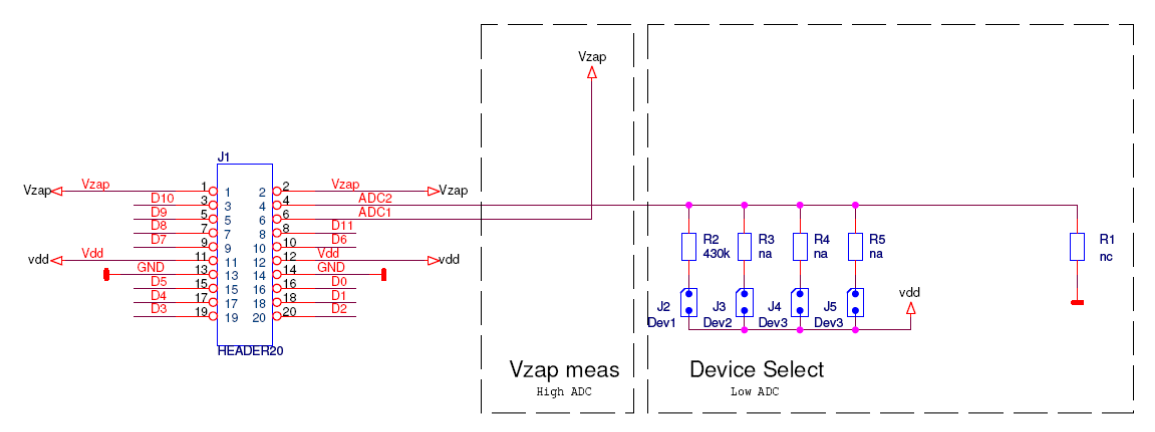

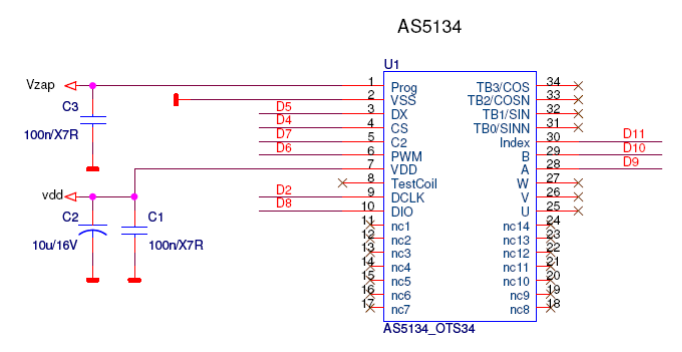

#### **4.4 AS5243-PB**

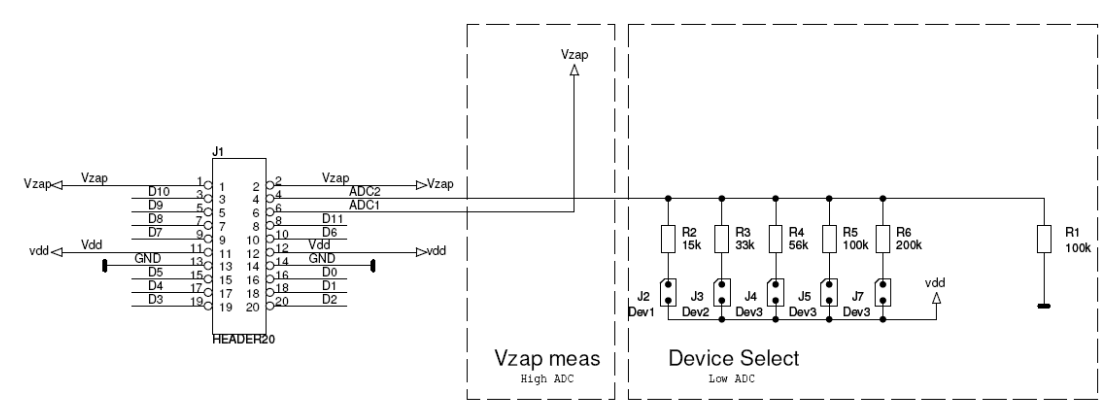

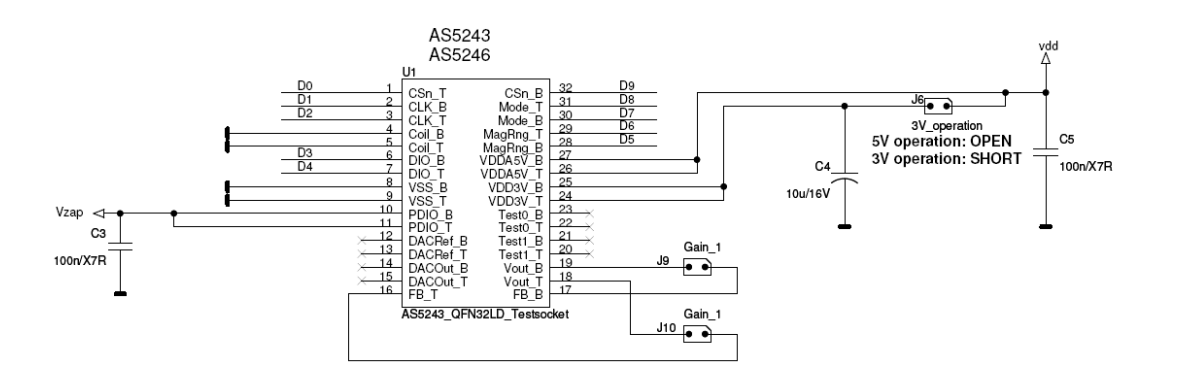

#### Index

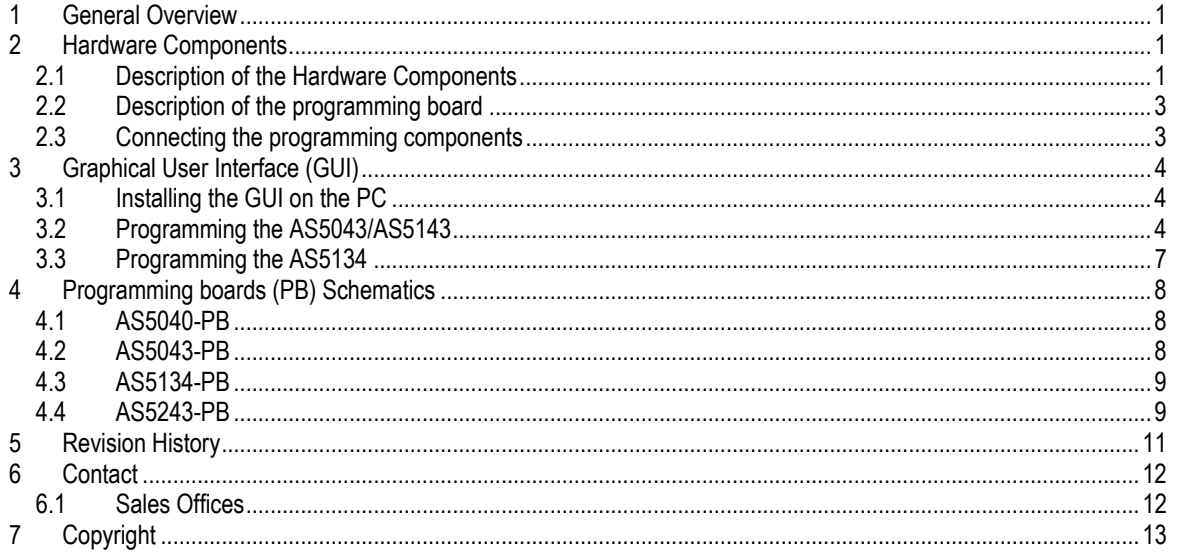

# <span id="page-10-0"></span>**5 Revision History**

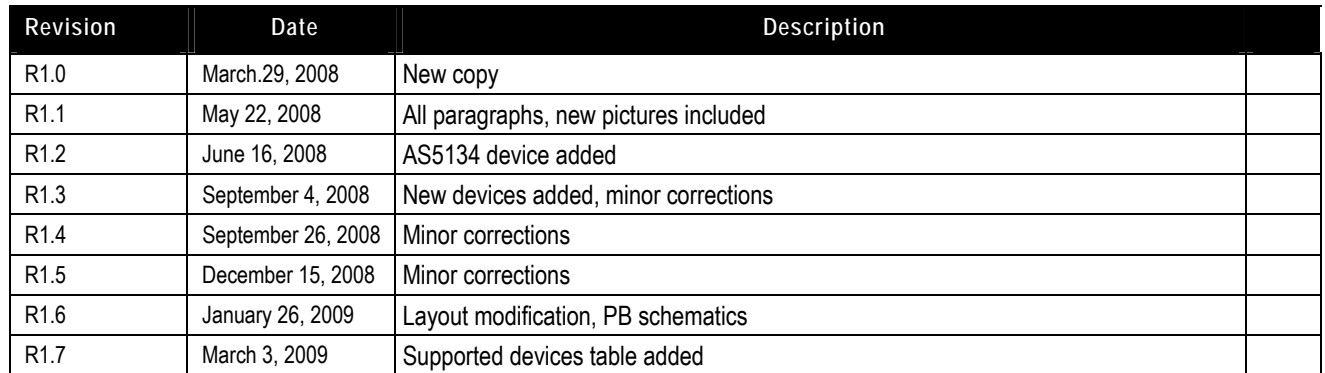

## <span id="page-11-0"></span>**6 Contact**

#### **Headquarters**

austriamicrosystems AG A 8141 Schloss Premstätten, **Austria** Phone: +43 3136 500 0 Fax: +43 3136 525 01 [industry.medical@austriamicrosystems.com](mailto:industry.medical@austriamicrosystems.com) [www.austriamicrosystems.com](http://www.austriamicrosystems.com/) **6.1 Sales Offices**  austriamicrosystems Germany GmbH Tegernseer Landstrasse 85 D-81539 München, **Germany** Phone: +49 89 69 36 43 0 Fax: +49 89 69 36 43 66 austriamicrosystems Italy S.r.l. Via A. Volta, 18 I-20094 Corsico (MI), **Italy** Phone: +39 02 4586 4364 Fax: +39 02 4585 773 austriamicrosystems France S.A.R.L. 124, Avenue de Paris F-94300 Vincennes, **France** Phone: +33 1 43 74 00 90 Fax: +33 1 43 74 20 98 austriamicrosystems Switzerland AG Rietstrasse 4 CH 8640 Rapperswil, **Switzerland** Phone: +41 55 220 9008 Fax: +41 55 220 9001 austriamicrosystems UK, Ltd. 88, Barkham Ride, Finchampstead, Wokingham Berkshire RG40 4ET, **United Kingdom** Phone: +44 118 973 1797 Fax: +44 118 973 5117

austriamicrosystems AG Klaavuntie 9 G 55 FI 00910 Helsinki, **Finland** Phone: +358 9 72688 170 Fax: +358 9 72688 171

austriamicrosystems AG Bivägen 3B S 19163 Sollentuna, **Sweden** Phone: +46 8 6231 710

austriamicrosystems USA, Inc. 8601 Six Forks Road Suite 400 Raleigh, NC 27615, **USA**  Phone: +1 919 676 5292 Fax: +1 509 696 2713

austriamicrosystems USA, Inc. 4030 Moorpark Ave Suite 116 San Jose, CA 95117, **USA**  Phone: +1 408 345 1790 Fax: +1 509 696 2713

austriamicrosystems AG Suite 811, Tsimshatsui Centre East Wing, 66 Mody Road Tsim Sha Tsui East, Kowloon, **Hong Kong**  Phone: +852 2268 6899 Fax: +852 2268 6799

austriamicrosystems AG AIOS Gotanda Annex 5<sup>th</sup> Fl., 1-7-11, Higashi-Gotanda, Shinagawa-ku Tokyo 141-0022, **Japan**  Phone: +81 3 5792 4975 Fax: +81 3 5792 4976

austriamicrosystems AG #805, Dong Kyung Bldg., 824-19, Yeok Sam Dong, Kang Nam Gu, Seoul **Korea** 135-080 Phone: +82 2 557 8776 Fax: +82 2 569 9823

austriamicrosystems AG Singapore Representative Office 83 Clemenceau Avenue, #02-01 UE Square 239920, **Singapore** Phone: +65 68 30 83 05 Fax: +65 62 34 31 20

## <span id="page-12-0"></span>**7 Copyright**

Devices sold by austriamicrosystems are covered by the warranty and patent indemnification provisions appearing in its Term of Sale. austriamicrosystems makes no warranty, express, statutory, implied, or by description regarding the information set forth herein or regarding the freedom of the described devices from patent infringement. austriamicrosystems reserves the right to change specifications and prices at any time and without notice. Therefore, prior to designing this product into a system, it is necessary to check with austriamicrosystems for current information. This product is intended for use in normal commercial applications.

Copyright © 2008 austriamicrosystems. Trademarks registered ®. All rights reserved. The material herein may not be reproduced, adapted, merged, translated, stored, or used without the prior written consent of the copyright owner. To the best of its knowledge, austriamicrosystems asserts that the information contained in this publication is accurate and correct. However, austriamicrosystems shall not be liable to recipient or any third party for any damages, including but not limited to personal injury, property damage, loss of profits, loss of use, interruption of business or indirect, special, incidental or consequential damages, of any kind, in connection with or arising out of the furnishing, performance or use of the technical data herein. No obligation or liability to recipient or any third party shall arise or flow out of austriamicrosystems rendering of technical or other services.